SkyMap 1.0 User Guide

C A Marriott

January 1993

## **1. Introduction**

SkyMap is a powerful "Planetarium" program for Microsoft Windows. It will display a map of the sky as seen from any point on Earth for any date between 4000BC and 8000AD. Once drawn, the user can get information about any object displayed on the map simply by pointing at the object with the mouse and clicking the button.

Unlike other programs of its type which are on the market, SkyMap specifically *doesn't* claim to be blindingly fast; to be able to draw a map in 1 second, or any of the other speed claims you've probably seen. What it *does* claim to be is one of the most accurate programs of its type. It uses the most rigorous methods that I could find for all its calculations. Examples of this are:

1. The planetary positions computed by SkyMap will generally differ from those published in the "Astronomical Almanac" by less than half a second of arc. (For comparison, the apparent diameter of Neptune, as seen from Earth, is about 2", whilst that of Jupiter varies between about 30" and 45".).

2. Many astronomy programs currently available only compute geocentric planetary and lunar positions, making them effectively useless for such tasks as viewing eclipses and occultations. SkyMap rigorously computes topocentric coordinates - coordinates as seen from the actual location of the observer - thus allowing solar eclipses, for example, to be viewed.

All of these features have been designed to allow SkyMap to be used by the serious amateur or professional astronomer as well as by the novice, although the program is (I hope!) sufficiently "user friendly" for the novice to use just to answer questions like "what's that bright object up there?".

The program carries out its calculations in as efficient as manner as possible, but it never compromises precision for the sake of speed. An increase in speed can always be achieved by using a faster computer! Having said all that, the speed is still reasonable; on the author's 33MHz 486-based PC for example, the horizon map, with default settings, is computed and drawn in just over 4 seconds.

This is the first released version of SkyMap and as such, whilst offering a usable set of features, it is definitely not a finished product. The reason I'm releasing it now is to ask for comments on its current features, and suggestions for new ones.

Although I am releasing SkyMap as Shareware, I quite appreciate that you may not consider it worth paying any money for in its current form. I would obviously *like* to be paid the registration fee - I've put a great deal of work into this software - but I would still appreciate receiving your feedback on the program even if you feel it's *not* currently worth registering. If you do feel this way I'd like to know what, if anything, I could do to make you change your mind in the future!

# **2. System Requirements**

SkyMap requires Microsoft Windows version 3.1 or above to run. It will *not* work with Windows 3.0 or earlier.

A maths coprocesser is not actually required to run SkyMap, but is *definitely* recommended. SkyMap does a great deal a great deal of trigonometry while creating maps, and use of a coprocessor can speed up this process by a factor of ten or more!

SkyMap will work with any type of display supported by Windows, but the best results will be achieved with VGA or better (SuperVGA, 8514/a, etc).

Maps can be printed on any type of printer supported by Windows. Obviously, the best results will be obtained from a laser printer, but perfectly acceptable results will be obtained from a 9-pin or 24-pin dot-matrix printer, too.

# **3. Data Sources**

The sources of the data used by SkyMap are as follows:

## **Stars**

Smithsonian Astrophysical Observatory (SAO) star catalog, (SAO Staff, 1966), 1990 machine readable version, as supplied on NASA's National Space Science Data Center's "Selected Astronomical Catalogs, Volume 1" CD-ROM.

The SAO star catalog is a catalog of 258,997 stars to epoch J2000.0, and is reasonably complete down to magnitude 9.5-ish. The star database supplied with this version of SkyMap contains all the stars from the SAO catalog down to magnitude 7.0 - a total of 15,931 stars. Larger databases, up to and including the full SAO catalog, will be supplied to registered users of this software on request. (The database derived from the full catalog is roughly 5.2MB in size.)

## **Planets**

The positions of the Sun, and of the planets Mercury to Neptune are computed using a subset of Bretagnon and Francou's VSOP87 planetary theory, as described in the book "Astronomical Algorithms", by Jean Meeus (Willman-Bell, 1991).

#### **Moon**

The position of the moon is computed from the ELP 2000-85 lunar theory (Chapront-Touzé and Chapront, 1988), which in turn is fitted to the DE200/LE200 numerical integration of the Jet Propulsion Laboratory (Standish, 1981).

# **4. Contacting the Author**

I would prefer you to contact me by e-mail if you are able to. I can be reached at any of the following addresses, in decreasing order of preference:

Internet: chris@chrism.demon.co.uk BIX: cmarriott CIX: cmarriott CompuServe: 100113,1140

If you don't have access to e-mail on any of the above systems, or you'd like to become a registered used of this software (see below), my postal address is:

Chris Marriott 9, Severn Road Culcheth Cheshire WA3 5ED United Kingdom

## **5. Registering SkyMap**

I have put a tremendous amount of work into SkyMap. If you use the program on a regular basis, and you find it useful, please show that you appreciate this effort by paying the registration fee, as follows:

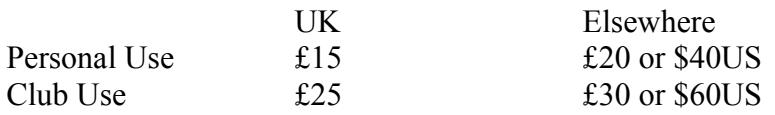

Personal registration allows the program to be used by one person. You may install the software on any number of computers, as long as only one will be in use at any one time.

Club registration allows free use by all members of an astronomy club (or, indeed, any other sort of club!), on *any* number of computers, whilst at club meetings. Any club member who wants to use the program at home is still expected to register the program personally.

The reason I'm asking more from overseas users is simply to cover the additional cost to me of sending you the registration goodies by air-mail.

Now, read this next section *carefully* please - it's a bit complicated!

If you live in the UK, or have a UK postal address, you pay the "UK" fee. Send either cash or a cheque made payable to "Chris Marriott" to the address above.

If you live overseas, you have two choices about how to pay the "Elsewhere" fee:

1. Send me British currency, or a cheque in £ sterling drawn on a British bank, for the £ registration fee.

2. Send me cash, either for the \$US fee, or the equivalent amount in your local currency (provided it's something exchangable - no roubles, etc!). The reason this amount is a bit more than the £ equivalent is because I have to pay a fee to change foreign currency.

I'm sorry, but I'm not able to handle credit cards.

Anyone who registers the program will receive from me:

1. A personalized version of the program with your name in the "About" box, and your geographical location and time zone as the default observation location. When you register the program, don't forget to tell me what these are, and what disk format (3.5" or 5.25") you'd like me to send you.

2. A larger version of the star database with a much fainter limiting magnitude. With the registered version of the program I'll send you the largest star database that will fit, compressed, on a single disk of the format you've requested. If you'd subsequently like an

even larger one, tell me either what limiting magnitude you'd like, or how big a file you'd like, and I'll send it to you for a small fee, to cover the cost of the disks plus postage. Remember though, the size of the catalog shoots up *fast* with limiting magnitude! The database containing all 258,997 stars in the SAO catalog is roughly 5.2 megabytes in size.

- 3. A nice bound, laser-printed version of this manual.
- 4. The right to upgrade to any later version of SkyMap for a nominal fee.

5. "Preferential" consideration of any suggestions you might have for enhancements to the program!

Please see the section of the manual entitiled "Contacting the Author" for details of where to send the registration fee to.

## **6. Installing SkyMap**

On the SkyMap disk (or in the ZIP file if you obtained it from a BBS or other on-line system) you should have the following files:

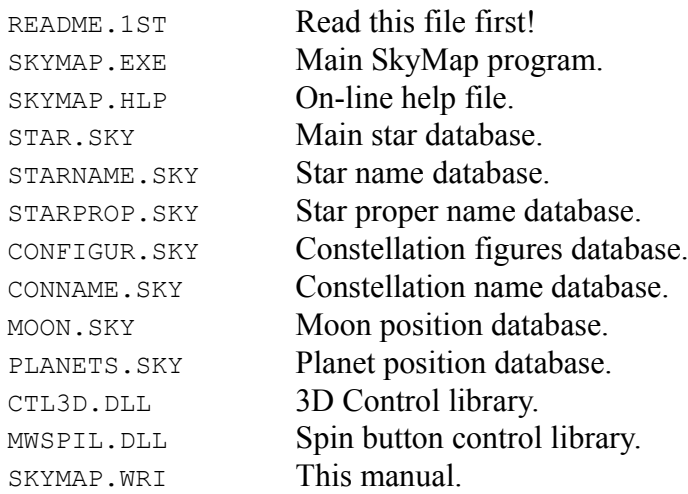

To install SkyMap, carry out the following steps:

1. Create a directory on your hard disk. For the purposes of this discussion, we'll assume this is directory C:\SKYMAP.

2. Copy all the SkyMap files into this directory.

3. Select the Program Manager group you'd like to add the SkyMap icon into.

4. From the Program Manager's "File" menu, select "New...". A dialog box will appear. Select "Program Item" (this should be the default, anyway) and press the  $\circ$ K button.

5. The "Program Item Properties" dialog will appear. Fill it in as shown below, then press the OK button.

6. The SkyMap icon (a picture of a telescope) should appear in the Program Manager. SkyMap is now installed.

# **7. Configuring SkyMap and Displaying your First Map**

When SkyMap is run for the first time, you must configure it for the your location. Before SkyMap can correctly draw a map of the sky for you, you have to tell it where you are, and what time zone you are in. To configure the program, carry out the following steps:

1. Run SkyMap by double clicking on its icon in the Program Manager. The empty SkyMap main window should appear, looking something like this:

The grey area at the bottom of the map is the status bar, used to display information to the user.

2. From the File menu, choose "New Map". An empty black map window will appear, and additional items will appear on the menu bar, as illustrated below:

Note that the message "Press F5 to draw the map" has appeared on the status bar. Ignore this message for the time being!

3. From the "Options" menu, choose "Observer...". The Observation location dialog box will be displayed:

Fill in your longitude and latitude, each in degrees, minutes, and seconds. You need not be exact - a position correct to the nearest degree is fine unless extreme accuracy is required.

In the "Local Time" box enter your time zone, expressed in minutes ahead or behind Universal Time (UT), commonly called Greenwich Mean Time (GMT). Eg, if your time zone is Eastern Standard Time, you are 5 hours behind UT, so you would enter "300" (5x60) into the text box, and click the button to change the display to read "behind UT".

If Daylight Saving Time (called "Summer Time" in the UK) is currently in operation, check the appropriate box. If it is not currently in force, leave the box blank.

Note that if you are using a registered version of the program, this dialog should already contain the correct information for you. All you will have to fill in is the "Daylight saving time" check box.

4. Finally, you should save the information you've entered. From the "File" menu, choose "Save Defaults...". A box will appear asking you if you really want to save the information:

Press the "Yes" button. The information will be saved in a configuration file called SKYMAP.INI and will be used as the default values for all maps subsequently drawn.

5. Press the F5 key. A "Please wait" box will be displayed for a few seconds (depending on the speed of your computer), after which a map of the southern part of the sky as it currently looks from your location will appear in the map window. If you maximize the map window, you should see something like this:

Note the following features of this map:

1. Along the bottom of the map is the horizon, with the compass points displayed along it. By default, the program displays a view of roughly one third of the sky, centred on the southern horizon. The zenith is at the top of the map.

2. Stars are displayed as dots of differing sizes. The brighter the star, the larger the dot. By default, stars down to magnitude 5.0 are displayed, although the star database supplied with the program contains stars down to magnitude 7.0 (fainter for the registered version of the program).

3. By default, constellation names and figures are displayed. These can both be switched off using the items on the "View" menu.

4. Planets are shown as dots, with the standard astronomical symbol alongside. Venus can be seen towards the right side of the map shown above. The Moon (not visible on the above map) is displayed with its correct phase. The Sun (also not visible above) is displayed as a hollow circle.

5. The status bar at the bottom of the window displays information about the map, such as the time and date, and the coordinates of the map centre.

# **8. Drawing a Horizon Map**

To draw a map, the following steps should be followed:

1. From the "File" menu, choose "New Map" to create a new map window. This will initially be blank.

2. Use the items on the "Options" menu to set all the options required for the map. These options are described below. Once all the options have been set, you can save them to be used as the defaults for all future maps by selecting the "Save Defaults..." option from the "File" menu.

3. When all the options have been set, press the F5 key to draw the map. This process will take anything from a few seconds to (in extreme cases!) several minutes, depending on both the speed of your computer, and the complexity of the map.

4. When the map appears, you can zoom in or out on it, identify objects on it, or print it. These options are described in the next section of the manual.

The items on the "Options" menu are as follows:

## **Viewpoint....**

The Viewpoint option allows the user to specify which part of the sky appears on the map. When this option is selected, the following dialog is displayed:

The "Altitude" and "Azimuth" fields specify the coordinates of the map centre. Altitude is 0° at the horizon and 90° directly overhead. Azimuth is 0° due north, and increases eastwards.

The "Radius" field specifies the vertical size of the map. The altitude range of the map will be from (Centre-Radius) to (Centre+Radius), and the azimuth range will scale accordingly.

#### Notes:

1. Even if the radius is greater than the centre azimuth (ie, Centre-Radius<0), objects below the horizon will not be displayed. All that will happen in this situation is the horizon line will appear higher up the map.

2. To display a circular map of the whole sky, enter a centre altitude of 90°, and a radius of 90°.

#### **Time....**

The time and date of observation are initially set from the computer's clock when the map is

created (ie, when the "New Map" option is selected). The Time option allows the user to change these default values. When this option is selected, the following dialog is displayed:

Fill in the dialog fields to the time and date required. Pressing the "Now" button resets the time and date to that currently read from the machine's clock.

Notes:

1. Dates BC should be entered as negative numbers, in the conventional astronomical manner. 1BC is the astronomical year 0, 1000BC is the astronomical year -999, and so on.

2. Dates before 0h on 15th October 1582 are assumed to be in the Gregorian calendar; dates before then in the Julian calendar.

3. The observation time is assumed to be a local time - ie, the time as shown on an observer's clock. The time zone information specified on the Observation Location dialog (see below) is used to convert the time to UT.

#### **Observer....**

The Observer option allows the user to specify the location from which the observation is taking place. When this option is selected, the following dialog is displayed:

The Latitude and Longitude fields specify the location of the observer. Both are entered in degrees, minutes, and seconds although, unless extreme accuracy is required, a position correct to the nearest degree will normally suffice.

The "Local Time" data specifies the time zone the observer is in. It is used to convert the time of observation (which is always assumed to be local time) into UT or GMT. The time difference is entered in minutes (not hours!) difference between local time and UT.

The "Daylight saving time" box should be checked if DST (called "Summer Time" in the UK, and perhaps other countries too) is currently in operation. If the box is checked, the local time is assumed to be an extra hour ahead of UT.

#### **Stars....**

The Stars option controls both which stars are plotted on the map, and the way that plotted stars are displayed. When this option is selected, the following dialog is displayed:

The "Limiting magnitude of map" field determines the magnitude of the faintest star whose position will be calculated. The higher the number, the greater the number of stars (and the

longer the map will take to compute).

The "Limiting magnitude displayed" field determines the magnitude of the faintest star that will actually be displayed on the map. This can be used to temporarily omit the fainter stars on a map. The value in this field must be less than or equal to the value in the previous field.

The lower half of the dialog box controls the way that the size of the star images varies with their magnitude. All stars brighter than the first "Display mag" field will be displayed using the size of star circle shown to its right. All stars fainter than the second "Display mag" field will be displayed using the size of star circle shown to *its* right. All stars with magnitudes between these two limits will be drawn with an image size proportional to the magnitude.

#### **Constellations....**

This option allows the user to choose the font used for constellation names. Selecting this option displays a standard font selection dialog.

#### **Labels**

Selecting this option displays a submenu of labelling options. If the "Altitude" option is selected, the following dialog is displayed:

The "Label type" radio buttons allow the type of altitude labelling to be selected. The options are:

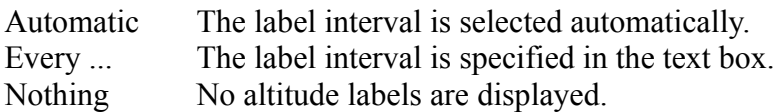

If the "Draw Altitude Lines" box is checked, altitude lines are drawn across the map at the appropriate (manual or automatic) intervals, and the lines are labelled at the left-hand side of the map.

If the box is blank, altitude tick marks are drawn in the centre of the map.

Notes:

1. If the "Nothing" box is selected, neither altitude lines nor labels are drawn, regardless of the state of the "Draw Altitude Lines" check box.

Selecting the "Azimuth" option from the "Labels" submenu displays the following dialog box:

The radio buttons in the "Label with" box control the type of azimuth labelling, and determine which (if any) of the other values in the dialog are used.

If the "Compass Points" button is selected, the horizon is labelled with the names of compass points, and the options in the "Compass Interval" section of the dialog are used.

If the "Azimuth" button is selected, the horizon is labelled with azimuth numbers (in degrees), and the options in the "Azimuth Interval" section of the dialog are used.

If the "Nothing" button is selected, the azimuth axis is not labelled, and the rest of the dialog is ignored.

The "Compass Interval" section of the dialog determines the labelling method used when "Compass Point" labelling is selected. The radio buttons allow the labelling interval to either be determined automatically, or one of three manual intervals selected.

The "Azimuth Interval" section of the dialog determines the labelling method used when "Azimuth" labelling is selected. The options allow the labelling interval to be either determined automatically, or specified manually by the value in the text field.

If the "Draw Azimuth Lines" box is checked, lines are drawn up from the labelled points on the horizon to the top of the map.

#### **Colours....**

This option allows the user to select the colours used for every item drawn on the map. When this option is selected, the following dialog is displayed:

To view or edit the colour of any map component, either double click on the name in the listbox, or move the listbox highlight to the name and press the "Edit..." button. Either way, a standard colour selector box will be displayed, letting you choose the colour for the item.

#### Notes:

1. Pressing the "Cancel" button will restore all the colours to their previous settings, not only the colour just edited.

#### **Draw**

Selecting this option will draw the map, using the current option settings. You may press the F5 key as a "shortcut" for this option.

## **9. Using the Horizon Map**

Once the horizon map has been created using the methods described in the previous chapter, it can be manipulated in various way. This chapter describes the available options:

#### **Setting the Visibility of Objects**

The first section of the "View" menu contains a list of object names (stars, constellation names, etc), each of which has a tick alongside if that type of object is currently visible. Selecting any of these options will toggle the visibility of that type of object, and the map will be redrawn

#### **Changing the map scale**

The "Zoom In" and "Zoom Out" items on the "View" menu may be used to change the magnification of the map. The  $F2$  and  $F3$  function keys are shortcuts for these operations. When the map is first drawn, it is scaled so that the map exactly fills a maximized map window. Every time "Zoom In" is selected, the size of the map increases by 50%, and the map is redrawn. Every time "Zoom Out" is selected, the size is correspondingly reduced.

When the map is zoomed, the centre of the current window will remain stationary. You can therefore zoom in a particular feature by first scrolling it to the centre of the window, then repeatedly pressing the F2 key. To aid this process, a shortcut method has been provided to bring a point to the centre:

1. Position the mouse pointer over the point on the map you would like to bring to the centre.

2. Press the *right* mouse button. A pop-up menu will appear at the mouse position, containing a number of items. The exact number of items on the menu will depend on where the mouse is located.

3. Select the "Centre" item with the left mouse button. The window will scroll to bring the chosen point to the centre of the map.

Note that the map will not scroll past its edges (the boundaries of the full-screen normal size map). In order to bring a point to the centre of the map it may, therefore, be necessary to zoom in one or more times first.

#### **Identifying Objects on the Map**

To display a dialog box showing information about any star or planet on the map, move the mouse pointer over the star or planet, and press the right mouse button. A pop-up menu will appear. Select either "Identify Star" or "About <planet name>" as appropriate.

If, for example, you ask for information about Rigel - the bright star at the bottom right of Orion, the following dialog is displayed:

The exact information displayed will obviously depend on the star, but note the following:

1. The star's SAO catalog number is displayed in the dialog box title. The SAO number is the way that SkyMap identifies the star internally - all other information is derived from this.

2. The top section of the dialog displays the identify of the star. The same star can be identified in a truly bewildering variety of different ways. SkyMap attempts to show a few of the more popular names for the star:

The first line of the dialog always displays the name of the constellation that the star is in. In the case of a star (such as this one) which has either a Bayer letter or Flamsteed number, the star's constellation is actually stored in the database. In cases where this information is not present, the constellation is computed from the star's location, using the official IAU constellation boundaries.

The next line, if present, displays the "proper name" of the star - Rigel, in this case. Note that many star names are derived from Arabic and, as such, have a number of alternate English spellings. In the case of such stars, the name that SkyMap displays may well be slightly different from the name your reference sources show. All that means is that I used a different reference book!

Next are shown the star's Bayer letter ( $\beta$  Orionis) and Flamsteed number (19 Orionis), if present.

Finally in the initial section of the dialog, the star's visual magnitude is shown.

3. The lower section of the dialog shows the position of the star in several different coordinate systems.

First, the star's catalogue position is displayed - the right ascension (RA) and declination to epoch J2000.0. This information is taken straight from the SAO catalog and contains no position corrections.

Finally, the current altitude and azimuth as seen from the observer's location are displayed.

If information about a planet is requested, a more complex dialog with multiple screens of information is displayed. For example, requesting information about Mars initially displays the following dialog:

The buttons on the right side of the dialog are used to select the different screens - the "Earth" (geocentric) data screen is displayed initially. The names "Local", "Earth", and "Sun" refer to the position of the *viewer*, eg, the "Sun" button displays heliocentric information.

The "Local" displays information about the planet as seen from the observer's location at the current time (for which the map is displayed). The following information is displayed:

1. The altitude and azimuth of the planet as seen from the observer's location at the current time.

The "Earth" screen (initially displayed) displays information about the planet as seen from the centre of the earth - ie, geocentric information. The following information is displayed:

1. The apparent geocentric right ascension and declination, referred to the true equinox and ecliptic of date.

2. The constellation the planet is in.

3. The true (geometric) distance of the planet in both astronomical units (exactly) and millions of km (approximately).

The "Sun" screen displays information about the planet as seen from the centre of the Sun ie, heliocentric data. The following information is displayed:

1. The apparent ecliptic longitude and latitude of the planet, referred to the true ecliptic of date.

2. The geometric radius vector of the planet (ie, the distance between the planet and the Sun) in both astronomical units (exactly) and millions of km (approximately).

The "Physical" screen displays physical information about the planet. The following information is displayed:

- 1. The visual magnitude.
- 2. The phase.
- 3. The apparent diameter, in seconds of arc.

4. The phase angle, in degrees. This is the angle between the Earth and Sun, as seen from the centre of the planet.

5. The elongation, in degrees. This is the angle between the planet and the Sun, as seen from the centre of the Earth.

6. The light time in hours, minutes, and seconds. This is the time taken for light to travel from the planet to the observer, and is an indication of the "age" of the view we see of the planet. Eg, if the light travel time for Mars is shown as 5 minutes, this means that we are seeing Mars as it actually was 5 minutes ago.

#### **Printing the Map**

To print the map, choose the "Print" option from the "File" menu. This will display a standard "Print" dialog, allowing you to select the print options (printer, resolution, etc) in the usual way.

Notes:

1. By default, the map is printed in landscape orientation. If you wish to change this, use the "Print Setup" option.

2. Currently, the map is always printed at the normal 100% zoom factor - ie, the scale in use on the screen is ignored. This issue will be addressed in a future release of SkyMap.

3. The map is printed in black and white, using black symbols on a white background. Options for printing maps in colour will be added in a future release of SkyMap.